# **SONY**

# Professional Disc Drive Unit

# Operating Instructions

Before operating the unit, please read this manual thoroughly and retain it for future reference.

PDW-U4

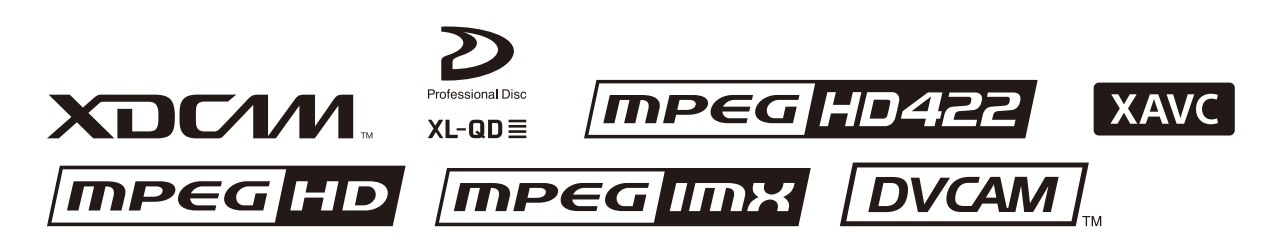

# **Table of Contents**

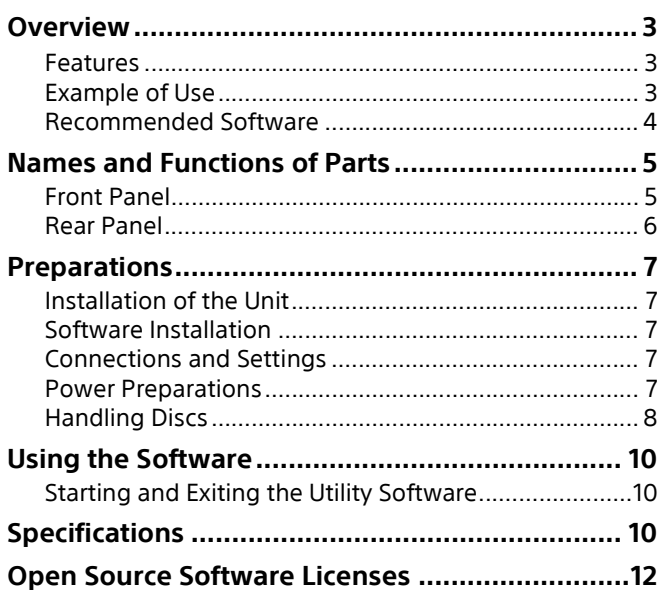

# <span id="page-2-0"></span>**Overview**

# <span id="page-2-1"></span>**Features**

The features of the unit include the following.

- Supported for all XDCAM formats
- Supported for mixed format recording mode (XAVC mixed recording not supported)
- Supports single-layer to quad-layer Professional Discs
- IT-friendly system through USB interface
- User data recording as computer data
- Equipped with two DCHS optical heads for high transfer rates
- DCHS: Dual Channel Head System
- Compact and lightweight
- Menu operation from a computer using the utility software
- XDCAM preview environment
- Supports power delivery via a USB cable when connected to a computer can deliver 60 W or higher using the USB PD 3.0 standard.

# <span id="page-2-2"></span>**Example of Use**

The following figure shows an example system for reading or writing material recorded with a XDCAM camcorder on a computer connected to this unit.

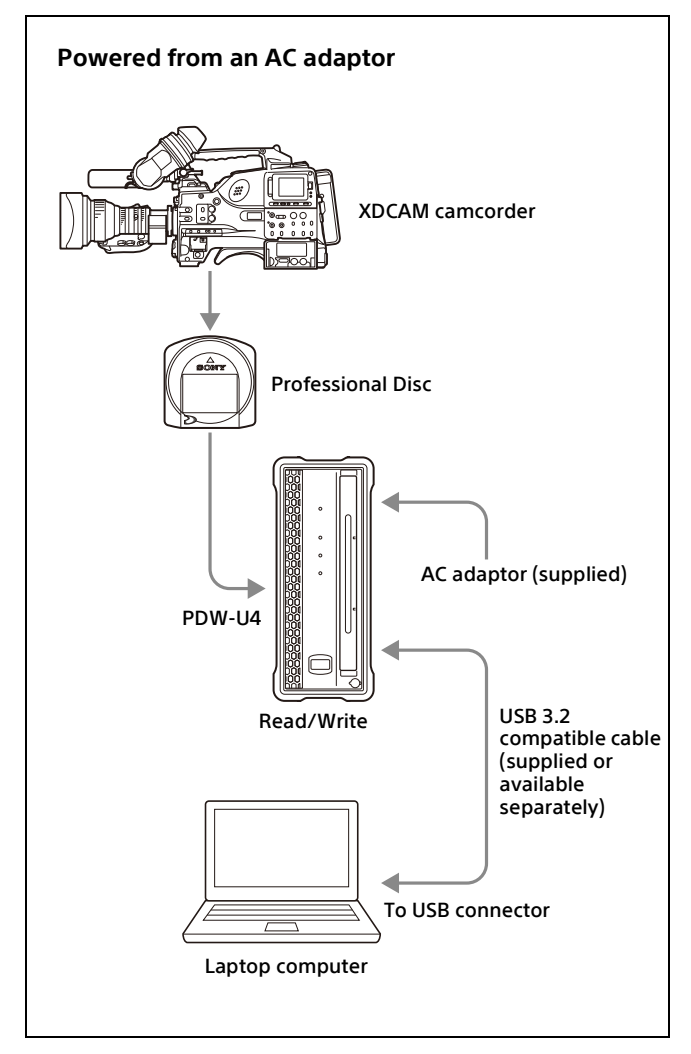

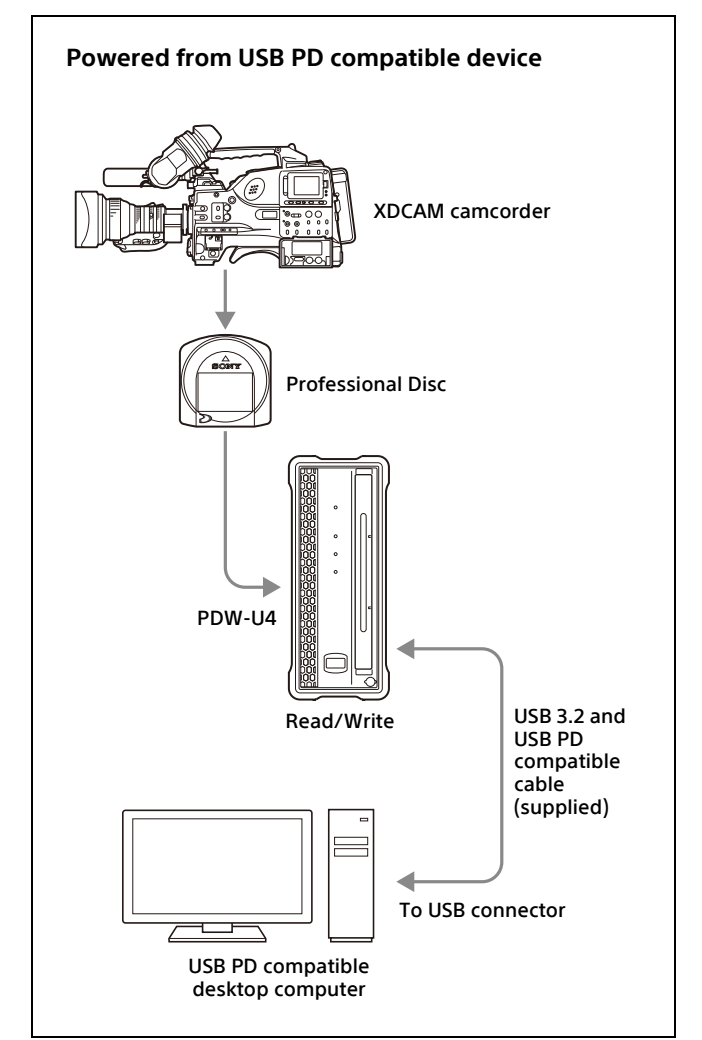

# <span id="page-3-0"></span>**Recommended Software**

### **List of software**

Download the following software from the Sony Professional Products web site for use with this unit.

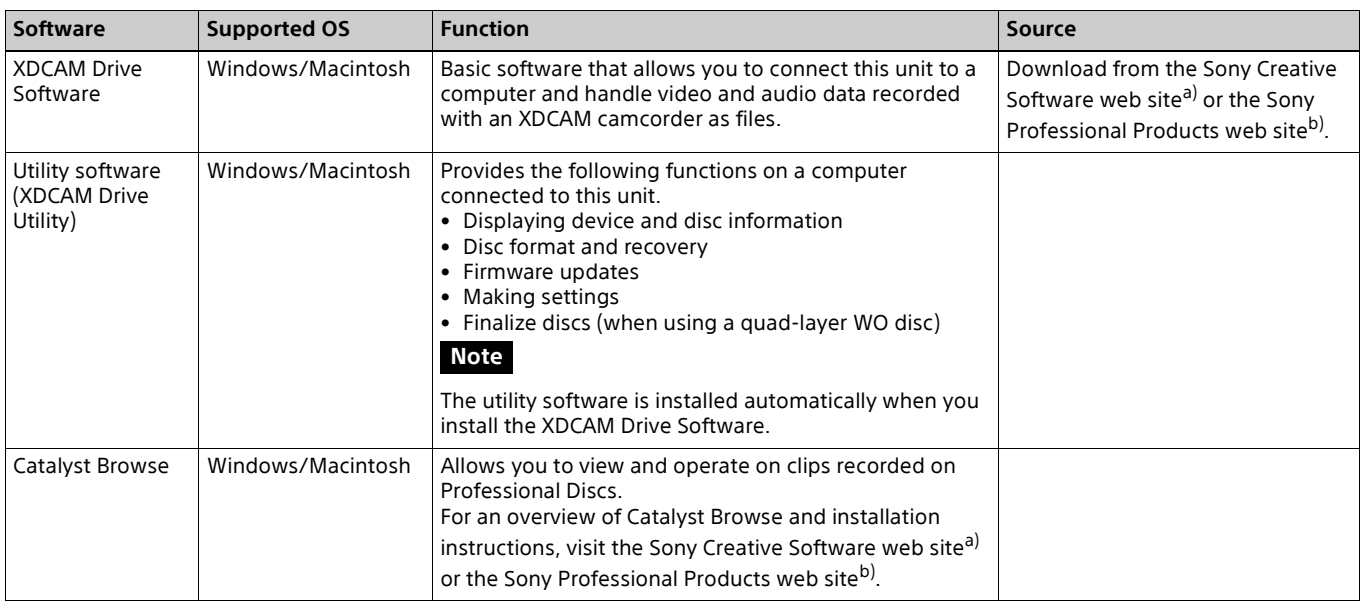

<span id="page-3-1"></span>a) Sony Creative Software web site

http://www.sonycreativesoftware.com/

b) Sony Professional Products web site

- U.S.A. http://pro.sony.com
- Canada http://www.sonybiz.ca
- http://sonypro-latin.com
- Europe http://www.pro.sony.eu/pro<br>• Middle East and Africa http://sony-psmea.com

http://pro.sony.co.in

- http://sony-psmea.com
- Russia http://sony.ru/pro/
- Brazil http://sonypro.com.br<br>• Australia http://pro.sony.com.ar
- Australia http://pro.sony.com.au<br>• New Zealand http://pro.sony.co.nz
- http://pro.sony.co.nz
- 
- Japan http://www.sonybsc.com<br>• Asia Pacific http://pro.sony-asia.com
- http://pro.sony-asia.com • Korea http://bp.sony.co.kr
- 
- China http://pro.sony.com.cn<br>• India http://pro.sony.co.in

#### **System requirements**

For details on the functions of the above recommended software and their system requirements, refer to the following file and manual (available on the download page of each respective software). XDCAM Drive Software: ReadMe.txt

Catalyst Browse: Installation Guide

#### **Note**

Operation has not been verified using a USB hub connection and USB 2.0 connection.

# <span id="page-4-0"></span>**Names and Functions of Parts**

# <span id="page-4-1"></span>**Front Panel**

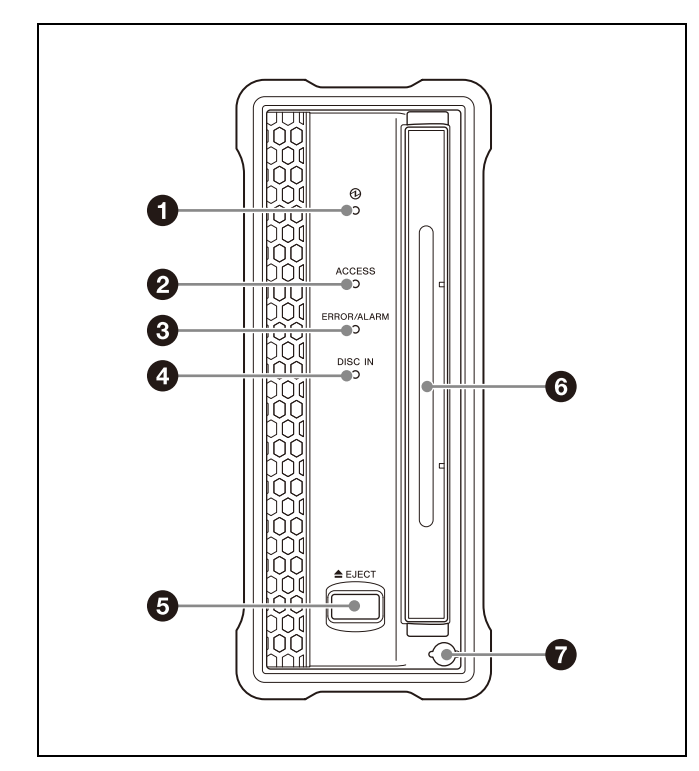

# $\bigcirc$  (power) indicator

Lights green when an AC adaptor (supplied) or USB PD (60 W or higher) compatible computer is connected and the  $\bigcirc$ (power) button on the rear panel is on.

### **ACCESS indicator**

Lights blue when the disc is being accessed from the computer.

After the access finishes, an appropriate hold time is maintained, according to each disc type, in order to write the management data efficiently.

If the next recording starts during the hold time, the combined management data is instead written after the end of the recording.

You can request to eject or read the disc during the hold time, but the operation is performed after writing the management data.

The duration when the disc management data writing is being held varies with the disc type as shown below.

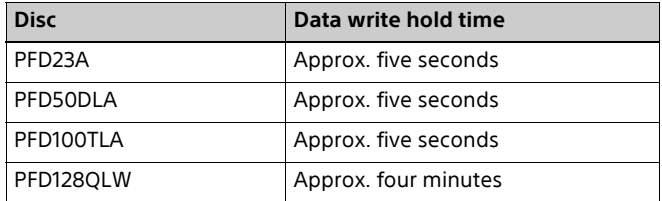

Upon expiration of the data write hold time shown above, the disc management data writing begins even if you do not eject the disc or perform any operation from the computer.

# **Notes**

- As the PFD128QLW is a write-once only type disc, it has a longer hold time than other types of discs for saving to the management data area.
- Do not press the  $\circlearrowleft$  (power) button on the rear panel to turn off, or do not disconnect either the power cord or USB cable while the ACCESS indicator is lighting or flashing. Doing so may lead to a loss of data on the disc. It is recommended that the disc be ejected before turning off the power or disconnecting the cable.

#### **B** ERROR/ALARM indicator

If a fault occurs in the unit, this flashes red, as shown in the following table.

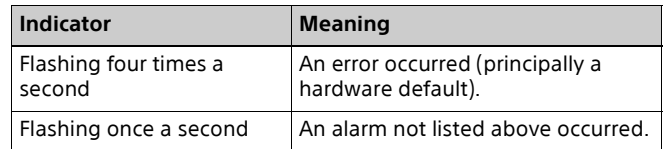

You can check alarms generated by this unit, using the alarm log of the utility software. For details, refer to the help file of the utility software.

If the indicator is flashing four times a second, and it is not possible to check the alarm log, a malfunction may have occurred. In this case, contact your Sony service representative.

When the error is eliminated, the indicator goes off.

# **O** DISC IN indicator

Lights green when a disc is loaded.

### **B** EJECT button

Ejects a disc [\(see page 9\).](#page-8-0)

### **Notes**

- This button is disabled while the disc is being accessed. Either stop accessing the disc before ejecting, or eject by an operation from the computer.
- When this unit is connected to a Macintosh computer, this button is disabled.

#### **OD** Disc slot

With the label surface on the right, insert the disc [\(see](#page-8-0)  [page 9\)](#page-8-0).

#### **Manual eject mechanism**

For details, see ["To eject discs with the unit powered off"](#page-8-1)  [\(page 9\).](#page-8-1)

# <span id="page-5-0"></span>**Rear Panel**

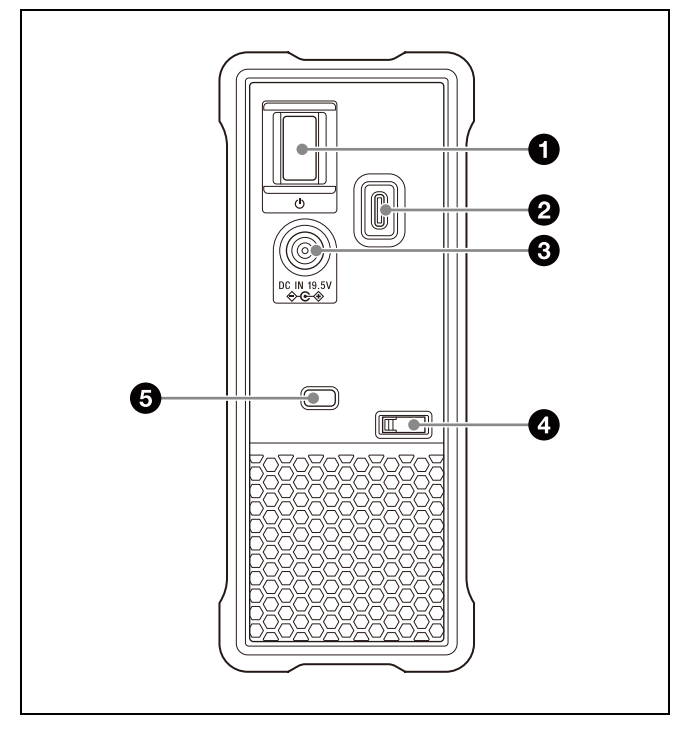

## $\bigoplus$   $\bigcirc$  (power) button

This switches the power on and off.

<span id="page-5-1"></span> USB connector (USB 3.2 10 Gbps compatible, USB PD 3.0 compatible (Sink mode, 20 V/3 A or higher)) (USB Type- $C^{\circ}$ )

Use the supplied USB cable to connect to the computer. \* USB Type-C® is a registered trademark of USB Implementers

Forum.

#### **Notes**

- Always use the supplied USB cable or the USB cables referred to in ["Optional accessories" \(page 11\).](#page-10-0) Do not use any other cables.
- If the video and audio are not output on a computer connected using the USB connector, disconnect the USB cable, and reconnect making sure it is fully inserted.

#### **O** DC power inlet connector

Connect to the AC power using the supplied AC adaptor and a power cord (not supplied).

### **Note**

The unit supports power supply from an AC adaptor or by USB Power Delivery.

# **O** Cable clamper

Use this clamper to secure the USB cable. Clip the cable with the clamper as shown in the following figure.

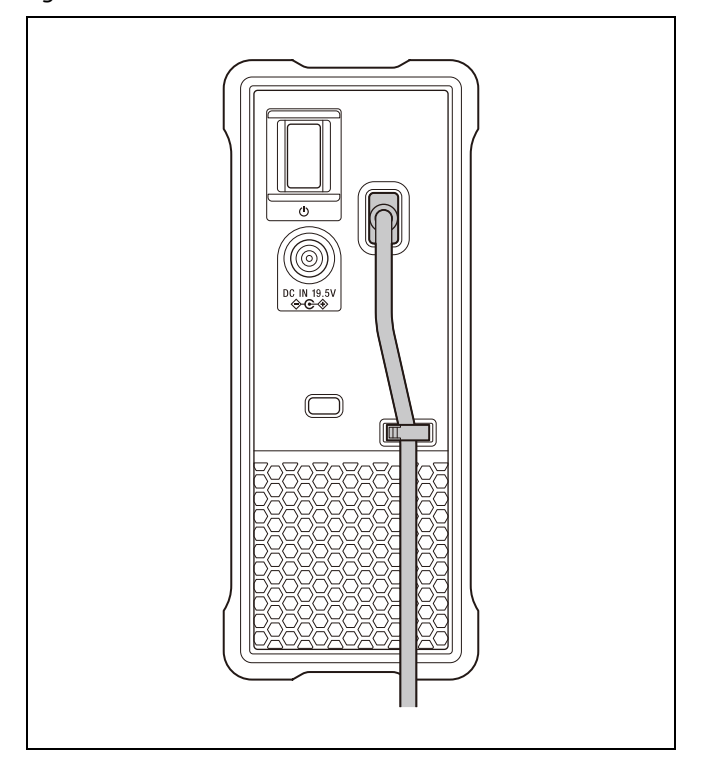

### Security slot

You can fit a commercially available security cable into this slot.

For information about how to use your security cable, refer to the instructions provided with the security cable.

# <span id="page-6-0"></span>**Preparations**

# <span id="page-6-1"></span>**Installation of the Unit**

When installing the unit, place the unit so that the disc slot is on the right hand side when installing vertically, or at the top when installing horizontally.

# **Note**

If installed in the incorrect orientation, recording and playback may not operate normally.

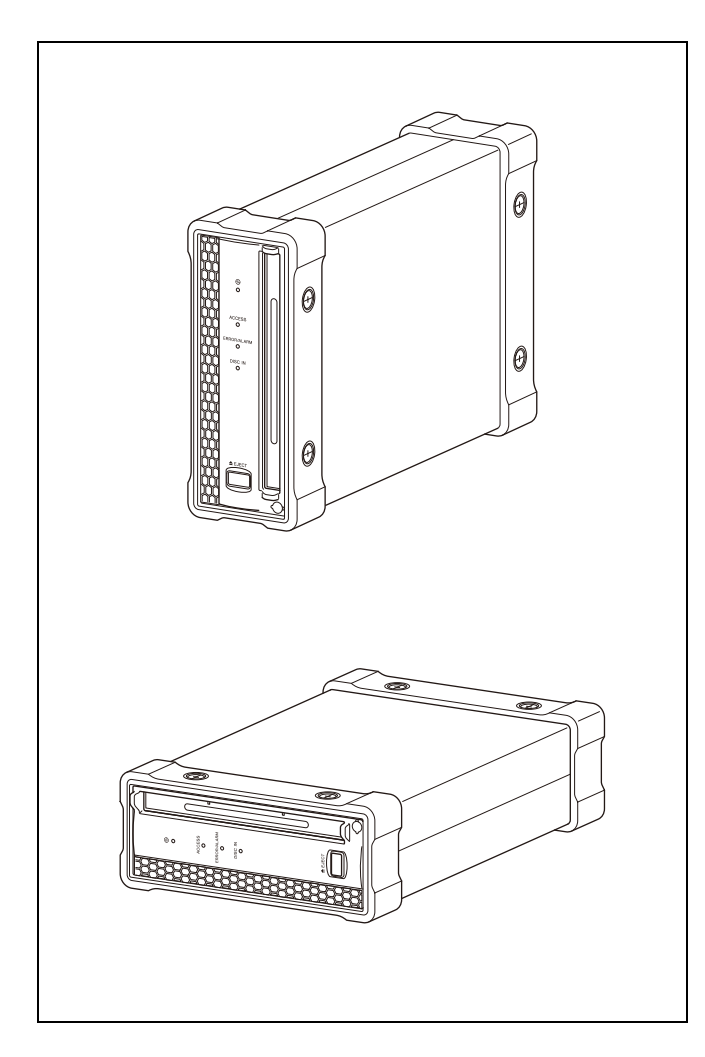

# <span id="page-6-2"></span>**Software Installation**

To use this unit, the necessary software must first be installed on the computer to which it is connected.

# **Note**

Operation of the XDCAM Drive Software may be unstable if it is installed together with some anti-virus software, spyware tools, or UDF2.5 file system drivers other than the operating system standard.

If the installation cannot be completed successfully, check the settings for conflicts with this other software, then try reinstalling.

# **On a Windows computer**

#### <span id="page-6-5"></span>**To install the XDCAM Drive Software and utility software**

Download the XDCAM Drive Software from the Sony Creative Software web site or the Sony Professional products web site [\(page 4\)](#page-3-1).

Run the downloaded file and follow the instructions that appear on the screen to install both the XDCAM Drive Software and the utility software.

## **Notes**

- If an old version of the XDCAM Drive Software is already installed, it must be uninstalled before you install the new version. Use "Add or Remove Programs" on the Control Panel to remove the old version of the Sony XDCAM Drive Software. After doing so, be sure to restart the computer.
- After installation, the previous settings return to their default values.

# **On a Macintosh computer**

#### **To install the XDCAM Drive Software and utility software**

Download Catalyst Browse from the Sony Creative Software web site or the Sony Professional products web site [\(page 4\).](#page-3-1)

Extract the downloaded file, run the installation package, and follow the instructions that appear on the screen to install both the XDCAM Drive Software and the Utility **Software** 

### **Note**

Installing the XDCAM Drive Software and utility software overwrites a previous installation. If you are using version 1.0 of the utility software installed somewhere other than the factory default, remove it manually.

Settings from version 2.1 and later are preserved after the new installation.

# <span id="page-6-3"></span>**Connections and Settings**

# <span id="page-6-6"></span>**Connecting to a computer**

By connecting this unit to a computer, you can use the utility software and other software.

For a connection example, see ["Example of Use" \(page](#page-2-2) 3).

### **Notes**

- The XDCAM Drive Software [\(see page 7\)](#page-6-5) must be installed in advance.
- To disconnect the PDW-U4 from a Windows computer, run the "Safely Remove Hardware" dialog, and then disconnect the cable.
- If you start a Windows computer with the supplied Professional Disc Drive Unit CD-ROM loaded, the computer may fail in normal operation or run sluggishly.

# <span id="page-6-4"></span>**Power Preparations**

Electrical power is supplied using the DC power inlet connector or USB connector [\(page 6\)](#page-5-1) on the rear panel of the unit.

When supplying power using the DC power inlet connector, connect the supplied AC adaptor and a power cord (not supplied).

When supplying power using the USB connector, connect to a computer that can supply 60 W or higher via the USB PD 3.0 standard or to a computer equipped with an expansion board using the supplied USB Type-C cable.

Power cannot be supplied from a computer other than those specified above.

## **Note**

The unit supports power supply from an AC adaptor or by USB Power Delivery.

Connection of an AC adaptor is not required when powered from a USB PD compatible device.

If both a USB PD compatible device and AC adaptor are connected, power supply from the AC adaptor takes precedence. Both cannot be used together for redundancy.

# <span id="page-7-0"></span>**Handling Discs**

### **Read/write discs**

This unit uses the following professional discs for reading and writing:

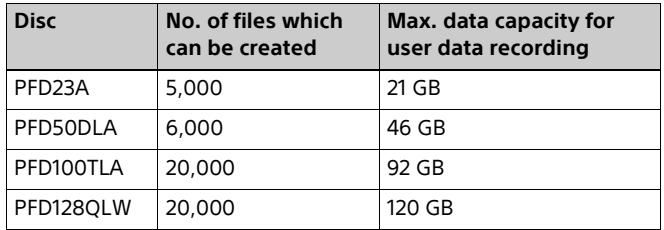

- This unit cannot read or write the following discs.
	- Blu-ray Disc
	- Professional Disc for Data
- PFD128QLW is a quad-layer WO disc. Pay due attention to the following points.
	- Even if you delete any files written to the disc, no available storage space will be increased.
	- Reformatting the disc will not increase the available storage space.
	- Repetitive file writing will consume the recordable resource space (for writing the disc management data, etc.) on the disc. If no available recordable resource space is left on the disc, file writing may be disabled even with sufficient available storage space remaining. — No file can be written after the disc is finalized.
- The operation which you can execute varies depending on the file type stored in each directory. For details, refer to the help file of the utility software.
- Discontinued Sony single-layer discs and some thirdparty single-layer/dual-layer discs made in 2013 or earlier can only be played.

For details, download the release notes from the Sony Creative Software web site [\(page 4\)](#page-3-1).

### **Notes on handling**

#### **Handling**

The Professional Disc is housed in a cartridge, and is designed to allow handling free of risk from dust or fingerprints. However, if the cartridge is subjected to a severe shock, for example by dropping it, this can result in damage or scratching of the disc. If the disc is scratched, it may be impossible to record video/audio, or to play back the content recorded on the disc. The discs should be handled and stored carefully.

- Do not touch the surface of the disc itself within the cartridge.
- Deliberately opening the shutter may cause damage.
- Do not disassemble the cartridge.
- The supplied adhesive labels are recommended for indexing discs. Apply the label in the correct position. If the sticker is peeled off or not put in the correct position, it may damage the unit. Also, stacking stickers may cause damage to the unit.

#### **Storage**

- Do not store discs where they may be subjected to direct sunlight, or in other places where the temperature or humidity is high.
- Do not leave cartridges where dust may be able to gain ingress
- Insert cartridges in their cases and store vertically.

#### **Care of discs**

- Remove dust and dirt on the outside of a cartridge using a soft dry cloth.
- If condensation forms, allow ample time to dry before use.

#### **Write-protecting discs**

To protect the content recorded on the disc from accidental erasure, move the write-protect tab on the lower surface of the disc in the direction of the arrow, as shown in the following figure.

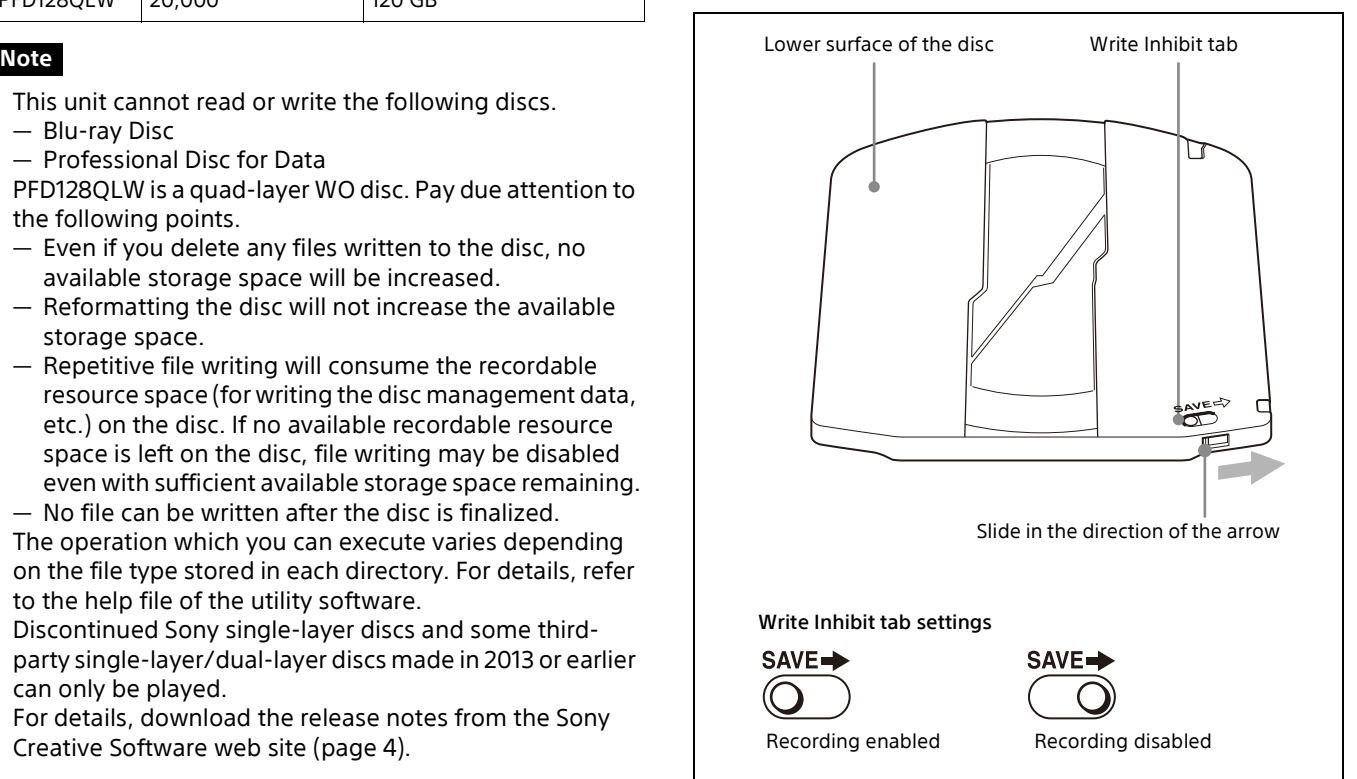

# <span id="page-8-0"></span>**Loading and unloading discs**

To load and unload a disc, press the  $\bigcirc$  (power) button to turn the unit on and light the indicator, and follow the procedures indicated in the next illustration.

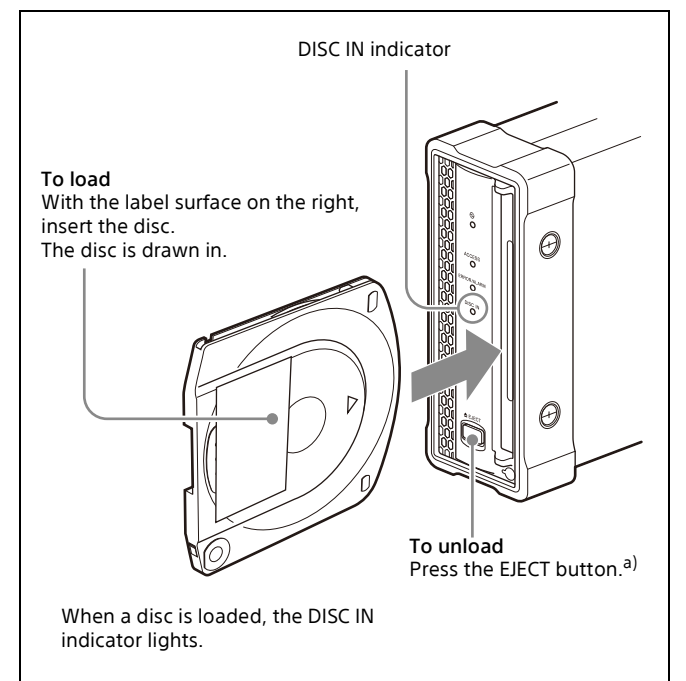

a) Windows only

#### **Notes**

- If the unit is connected to a Macintosh computer, use the utility software to unload the disc.
- When a file on the disc is being operated, disc unloading is restricted by the software on the Windows/Macintosh computer.

#### <span id="page-8-1"></span>**To eject discs with the unit powered off**

If you need to eject a disc in an environment where power cannot be supplied, you can use the following as an emergency procedure to eject a disc manually.

- **1 Power the unit off.**
- **2 Uncover the manual eject mechanism on the front panel as shown in the figure.**

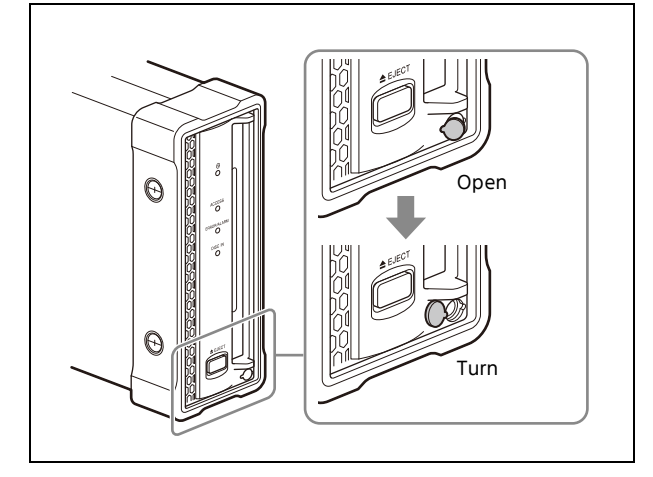

**3 Insert a Phillips screwdriver 4 mm or less in diameter or the like straight in the hole.**

### **4 Push the internal manual eject lever 10 mm or so, and release it.**

#### **Note**

Be careful not to insert the screwdriver at an oblique angle or use excessive force to push the lever.

**5 Repeat step 4 until the disc is ejected.**

#### **Note**

You may need to repeat the step about 80 times.

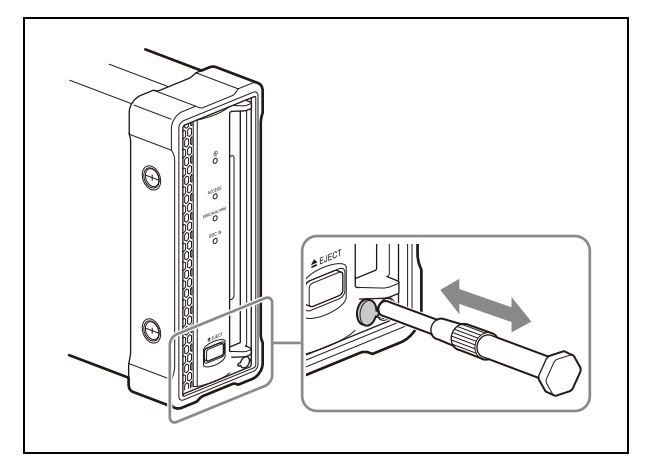

After ejecting the disc, it is not necessary to return the lever to its original position. The next time the unit is powered on, normal operation will resume.

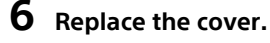

# <span id="page-9-0"></span>**Using the Software**

# <span id="page-9-1"></span>**Starting and Exiting the Utility Software**

## **Starting/displaying**

First make sure that this unit is connected to the computer. For connection details, see ["Connecting to a computer"](#page-6-6)  [\(page](#page-6-6) 7).

#### **On a Windows computer**

With the computer connected to this unit, carry out any of the following.

- Double-click the Utility icon which appears in the task tray. Alternatively, right-click the icon to open the menu, and select "Open Console" from the menu.
- If you created a shortcut icon on the desktop when you installed this software, double-click the icon.
- Click the [Start] button on the computer and then select "Sony XDCAM Drive" > "XDCAM Drive Utility".

#### **On a Macintosh computer**

Open the folder in which the utility software is installed, and then double click on the executable file of the Utility Software.

This displays the home window of the utility software.

## **Closing the console window (Windows only)**

With the computer connected to this unit, carry out any of the following.

- Click the × (close) button in the top right corner of the window.
- Right-click the title bar, and select "Close" from the context menu.
- With this software activated, press Alt + F4 (press the F4 key while holding down the Alt key).
- Select "View"  $\rightarrow$  "Close" from the menu bar.

### **Exiting**

#### **On a Windows computer**

Right-click the Utility icon (XDCAM Drive Utility Software) in the task tray, and select "Exit".

#### **On a Macintosh computer**

Select "Quit XDCAM Drive Utility" from the XDCAM Drive Utility menu.

# <span id="page-9-2"></span>**Specifications**

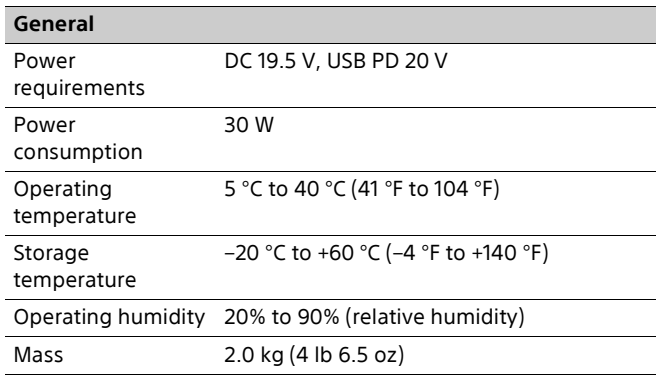

External dimensions

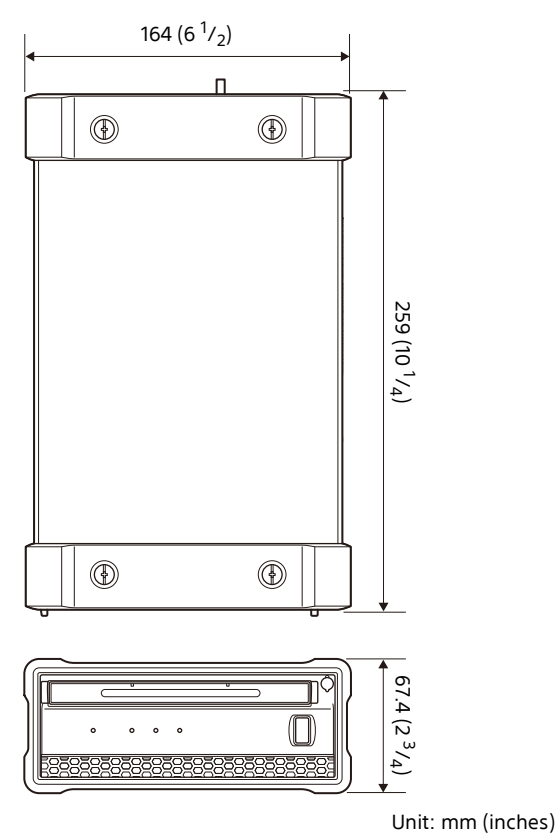

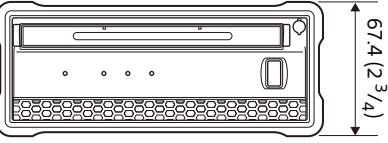

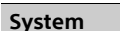

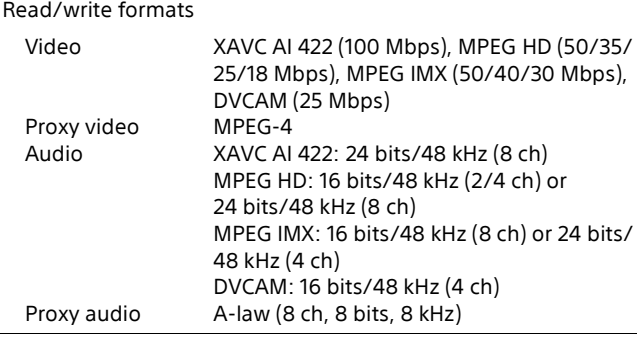

Recording/playback times (single layer disc)

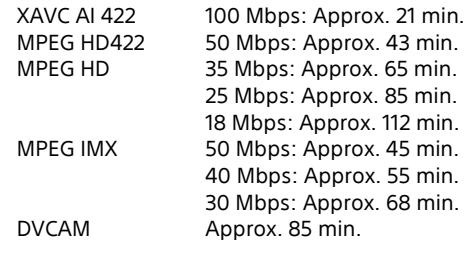

#### Recording/playback times (dual-layer disc)

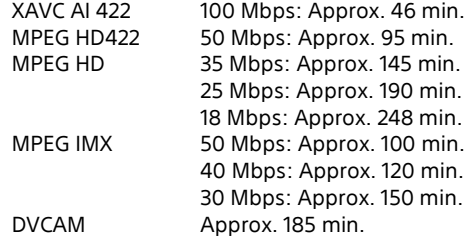

Recording/playback times (triple-layer RE disc)

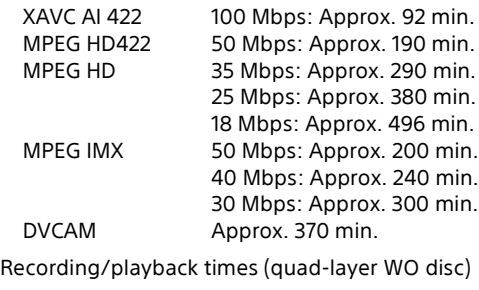

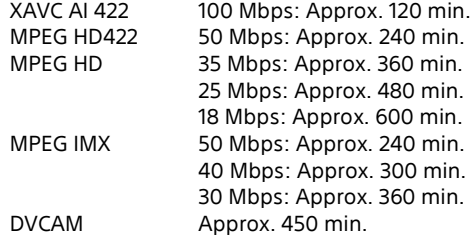

#### **Note**

Actual time may differ from the values shown above depending on the recording conditions.

#### **Output/input connector**

USB connector (USB 3.2 10 Gbps compatible, USB PD 3.0 compatible (Sink mode, 20 V/3 A or higher)) (USB Type-C®)

#### **Note**

For power supply operation using USB Power Delivery, a computer that supports USB PD (60 W or higher) is required. Power cannot be supplied from a computer that does not support USB PD (60 W or higher).

#### **Supplied accessories**

Before Using This Unit (1) AC adaptor Part No.: 1-493-482-4x (1) USB cable (USB Type-C<sup>®</sup> - USB Type-C<sup>®</sup>, USB 3.2 10 Gbps compatible, USB PD 3.0 (20 V/5 A) compatible) Part No.: 1-005-566-1x (1) Power cord (250 V/2.5 A, 2 m) (China only) Part No.: 1-846-103-8x/1-846-433-7x (1)

#### <span id="page-10-0"></span>**Optional accessories**

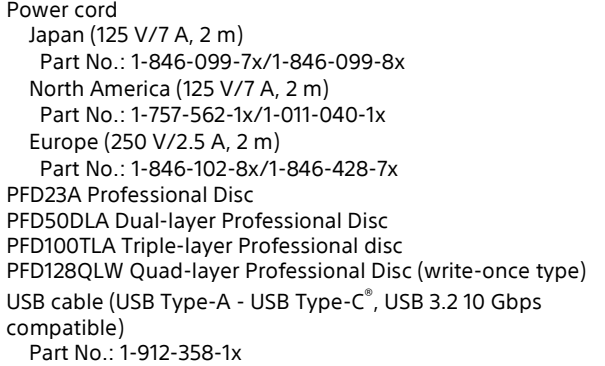

Design and specifications are subject to change without notice.

# <span id="page-11-0"></span>**Open Source Software Licenses**

TOPPERS/ASP Kernel (Release 1.7.0) TOPPERS/JSP Kernel (Release 1.4.3)

Copyright (C) 2000-2003 by Embedded and Real-Time Systems Laboratory Toyohashi Univ. of Technology, JAPAN Copyright (C) 2004-2011 by Embedded and Real-Time Systems Laboratory

Graduate School of Information Science, Nagoya Univ., JAPAN

Copyright (C) 2007-2008 by TAKAGI Nobuhisa Copyright (C) 2004 by Atmark Techno, Inc.

The above copyright holders grant permission gratis to use, duplicate, modify, or redistribute (hereafter called use) this software (including the one made by modifying this software), provided that the following four conditions (1) through  $(4)$  are satisfied.

- (1) When this software is used in the form of source code, the above copyright notice, this use conditions, and the disclaimer shown below must be retained in the source code without modification.
- (2) When this software is redistributed in the forms usable for the development of other software, such as in library form, the above copyright notice, this use conditions, and the disclaimer shown below must be shown without modification in the document provided with the redistributed software, such as the user manual.
- (3) When this software is redistributed in the forms unusable for the development of other software, such as the case when the software is embedded in a piece of equipment, either of the following two conditions must be satisfied:
	- (a) The above copyright notice, this use conditions, and the disclaimer shown below must be shown without modification in the document provided with the redistributed software, such as the user manual.
	- (b) How the software is to be redistributed must be reported to the TOPPERS Project according to the procedure described separately.
- (4) The above copyright holders and the TOPPERS Project are exempt from responsibility for any type of damage directly or indirectly caused from the use of this software and are indemnified by any users or end users of this software from any and all causes of action whatsoever.

THIS SOFTWARE IS PROVIDED "AS IS." THE ABOVE COPYRIGHT HOLDERS AND THE TOPPERS PROJECT DISCLAIM ANY EXPRESS OR IMPLIED WARRANTIES, INCLUDING, BUT NOT LIMITED TO, ITS APPLICABILITY TO A PARTICULAR PURPOSE. IN NO EVENT SHALL THE ABOVE COPYRIGHT HOLDERS AND THE TOPPERS PROJECT BE LIABLE FOR ANY TYPE OF DAMAGE DIRECTLY OR INDIRECTLY CAUSED FROM THE USE OF THIS SOFTWARE.

The material contained in this manual consists of information that is the property of Sony Corporation and is intended solely for use by the purchasers of the equipment described in this manual.

Sony Corporation expressly prohibits the duplication of any portion of this manual or the use thereof for any purpose other than the operation or maintenance of the equipment described in this manual without the express written permission of Sony Corporation.